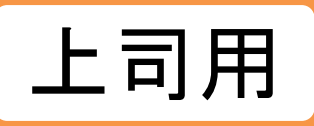

# **【上司用】メール配信 受講者へ案内する**

指定した対象者へ、開設メール等のメール配信ができます。

メールは管理者機能の配信画面上に定型文のご用意がございます。

※管理者マニュアルサイトにも定型文をご用意しております。

以下のサイトの「受講者宛 メール文例集」からダウンロードください。

[https://www.jmam.co.jp/hrm/elearning\\_lib/users\\_manual/kanrisya.html#beginner](https://www.jmam.co.jp/hrm/elearning_lib/users_manual/kanrisya.html#beginner) ※配信したメールが、迷惑メールボックスに入ることがあります。

各社情報セキュリティ関連部門へ事前に連携をお願いいたします。(詳細はP.23をご覧ください。)

※上司ができる機能は、自部門配下の受講者のみに限ります

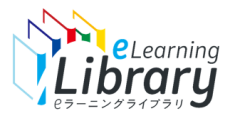

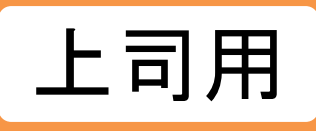

# **個別送信**

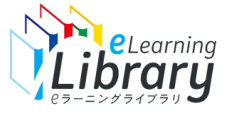

# 開設メールの配信 【個別送信】 ~対象者の選択~

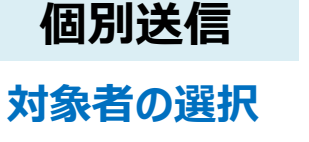

**文面の入力**

**内容の 確認・配信**

# **ログイン後、以下の画面が表示されます。**

## **Pラーニングライブラリ゛**

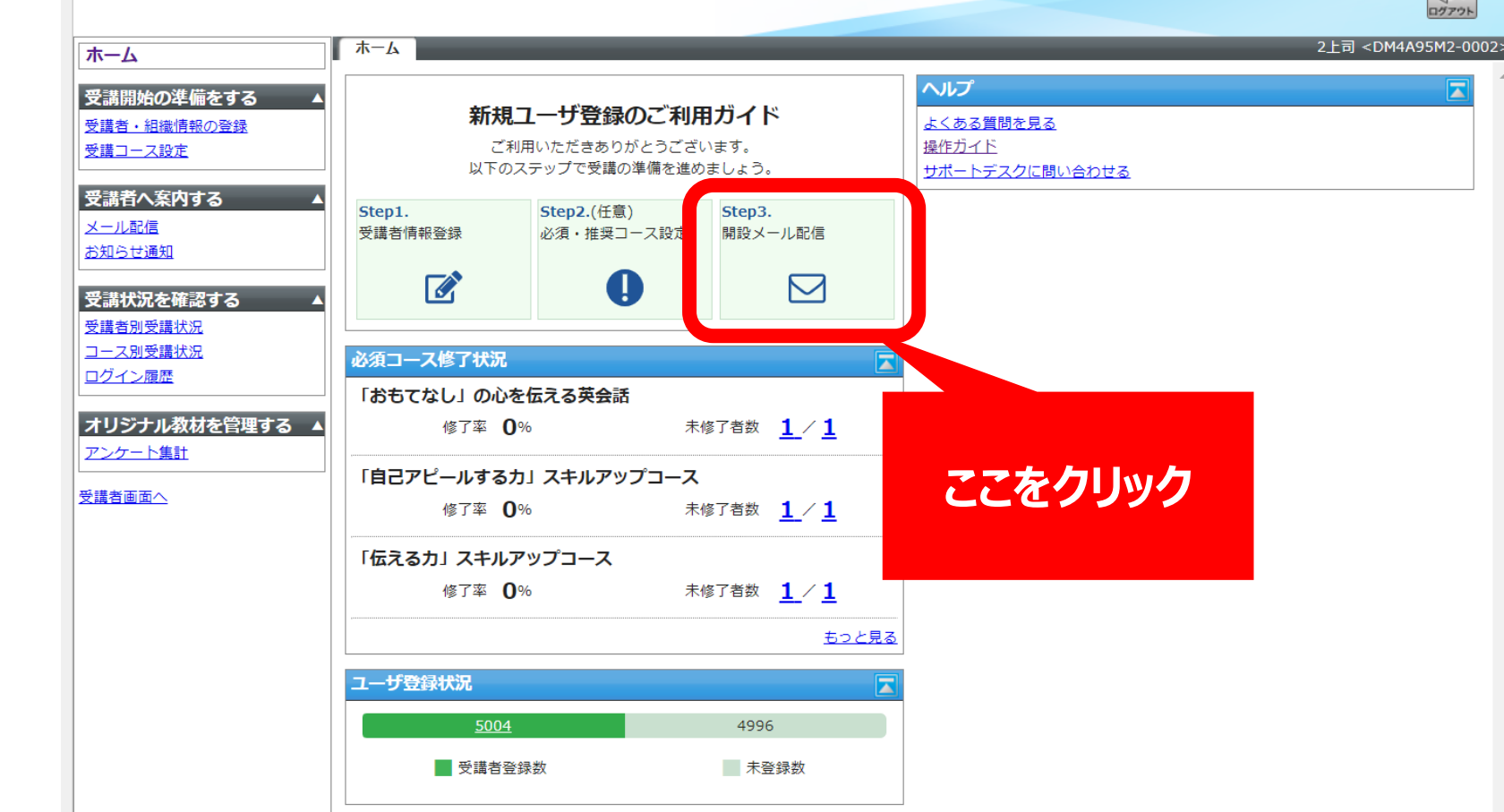

※設定された内容によって画面イメージ・構成は異なります。

上司用

 $\mathbb{R}$ 

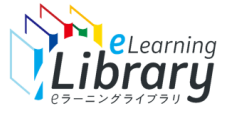

# 開設メールの配信 【個別送信】 ~対象者の選択~

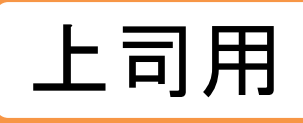

# **個別送信 配信する対象者を選択してください。**

**対象者の選択**

# **文面の入力**

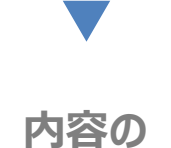

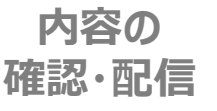

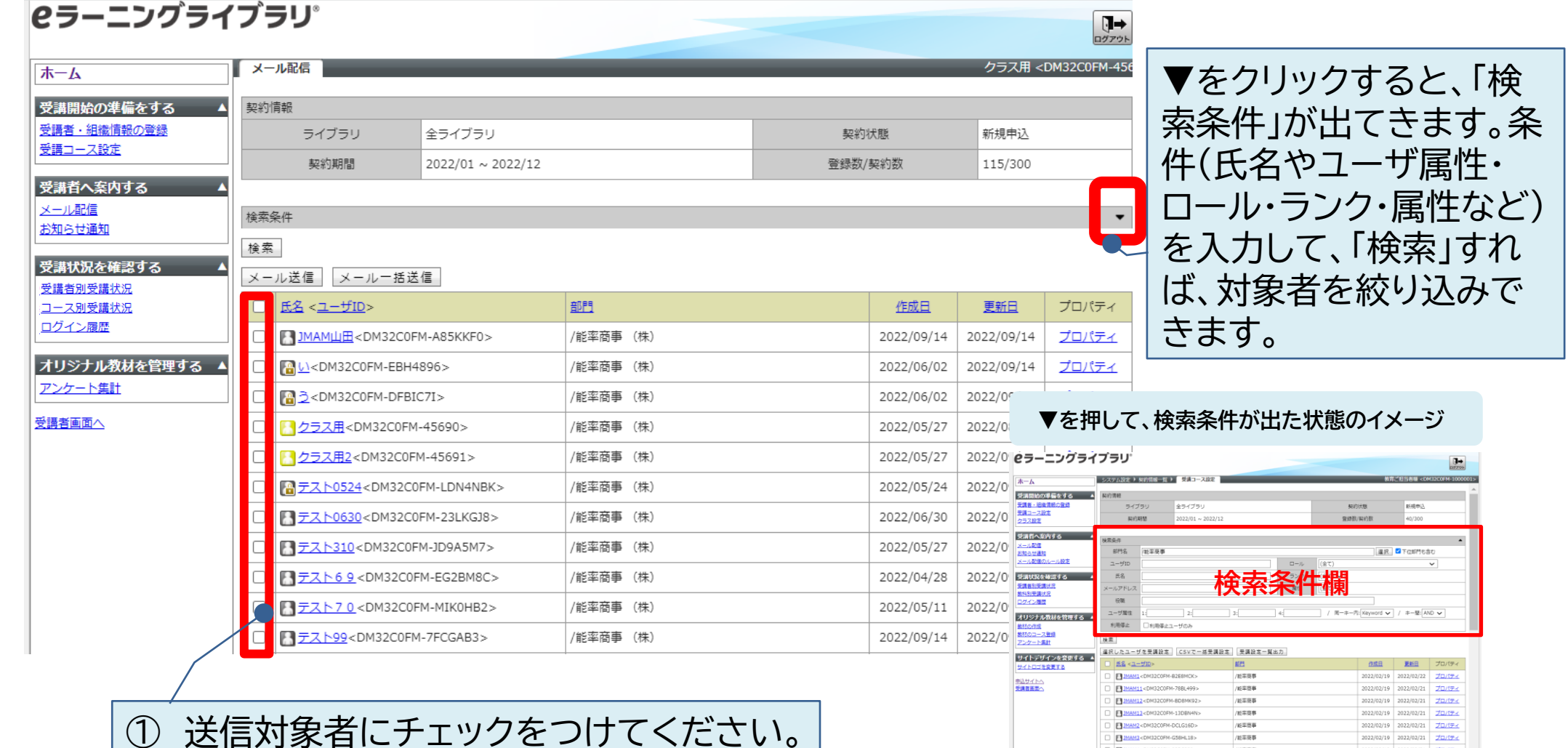

 $2022/02/19$  2022/02/21  $\overline{J\Box/\Box z}$ 

D BIMAMA<DM32COFM-92BC389>

/紙字簡事  $-$ 

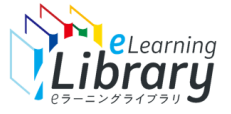

# 開設メールの配信 【個別送信】 ~対象者の選択~

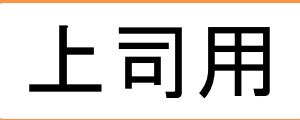

# **個別送信 配信する対象者を選択してください。**

**対象者の選択**

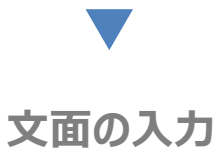

**内容の 確認・配信**

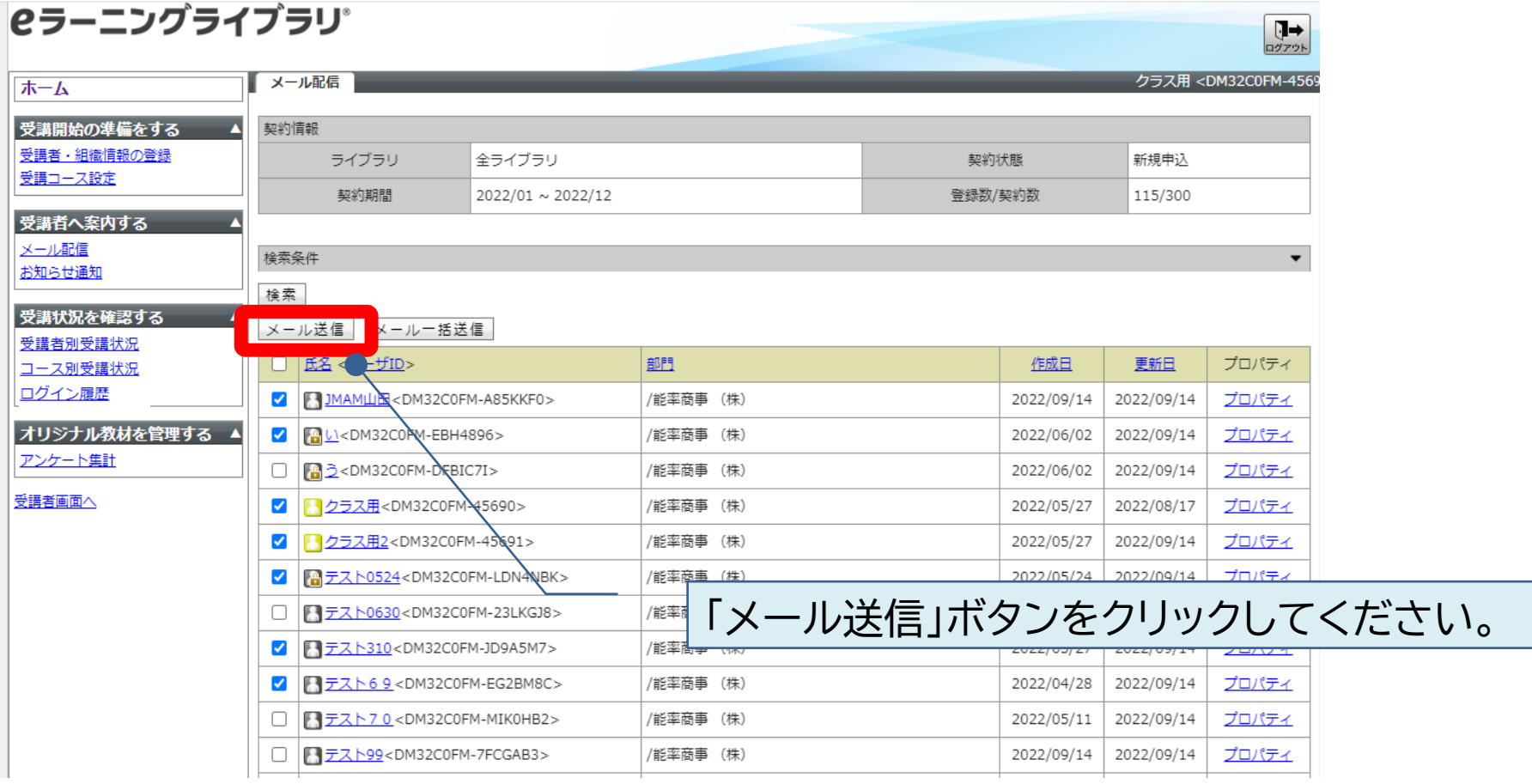

## 、<br>'Library開設メールの配信 【個別送信】~文面の入力:メール送信~| 上司用

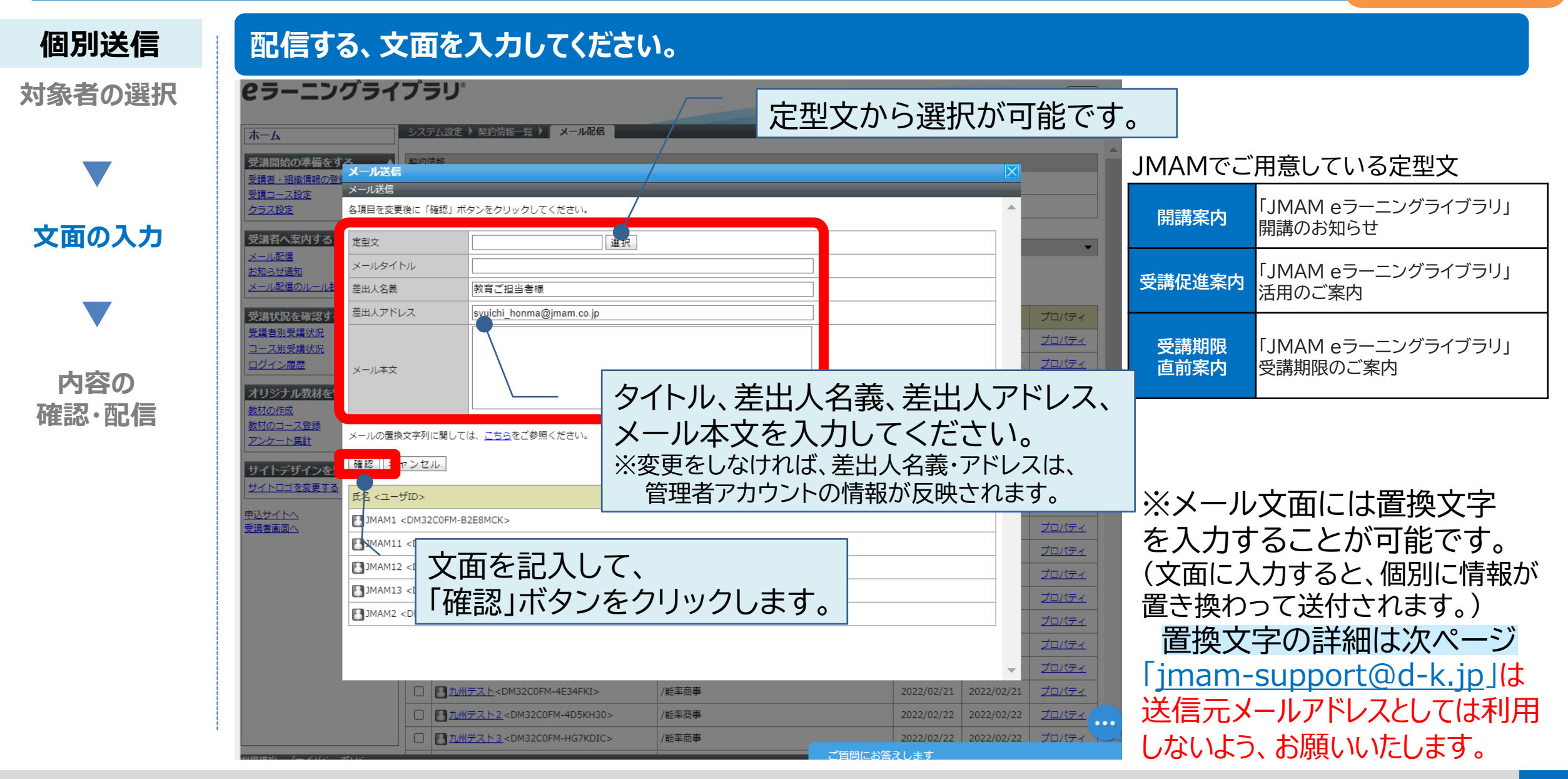

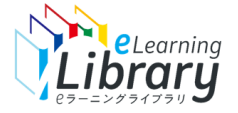

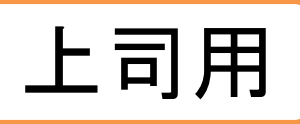

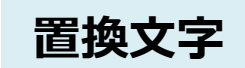

# **次の置換文字を利用できます。**

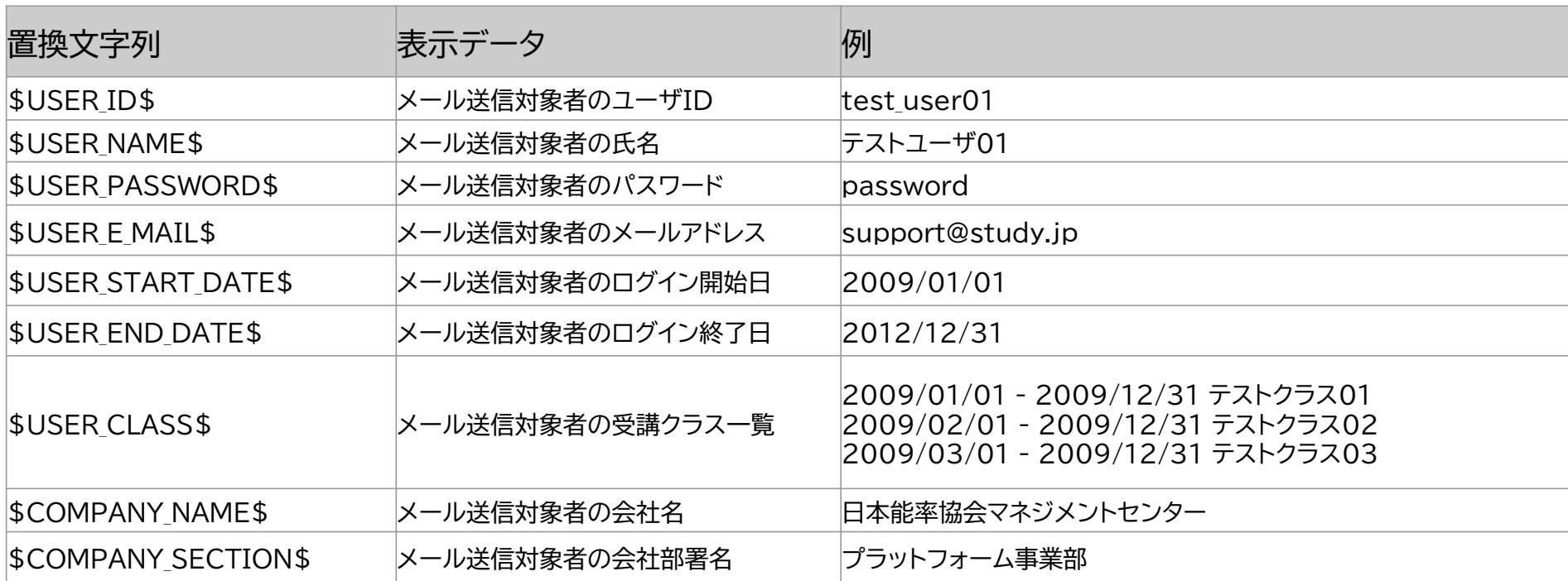

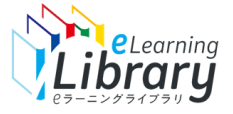

# 開設メールの配信 【個別送信】 ~内容の確認・配信~

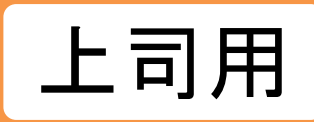

#### **個別送信 内容を確認して、問題がなければ、設定ボタンをおしてください。 対象者の選択** ーニングライブラリ **ラーニングライブラリ**  $\prod_{n \neq n \neq n}$ ステム設定 ) 契約情報一覧 ) メール配信 **文面の入力** の準備をする<br><del>の注備をする。</del>メール这に  $x - n$   $x = 0$ の度は『JMAM eラーニングライブラリ』をご利用いただき、誠にありがとうございます バトのユーザにメールを送信します。よろしいですか ご利用の準備が整いましたので、受講面面のURLと、ユーザID、パスワードをご案内いたします。 へ案内する 定申文 期限会力  $\sim 100$  M  $_{\odot}$ URL · https://imam.study.in/rny メールタイトル 「JMAM eラーニングライブラリ」問題のお知らせ  $\neg$ -fin: suser ins 差出人名義 能率 太郎 IFZ 7- K - CIRER DASSWORDS プロパティ メール本文 差出人アドレス moe\_ogasawara@jmam.co.jp プロパティ 湿を確認す プロパティ ご利用方法については、受講者用ガイドをご確認ください プロパティ SUSER\_NAMES様 プロパティ 【受理者用ガイド】 プロパティ 運歴 この度は『JMAM eラーニングライブラリ』をご利用いただき、誠にありがとうございます。 https://www.imam.co.ip/hrm/elearning lib/users\_manual/ivukousva.htm プロパティ プロパティ ナル教材を **内容の** ご利用の準備が整いましたので、受講画面のURLと、ユーザID、パスワードをご案内いたします プロパティ プロパティ ---------------------------------プロパティ 株式会社日本能率協会マネジメントセンタ URL: https://imam.studv.ip/rpy プロパティ **NELL** JMAM eラーニングライブラリサポートデスク プロパティ **確認・配信** ユーザID: SUSER ID: プロパティ imam-support@d-k.ip パスワード: SUSER PASSWORDS プロパティ プロパティ 「を変更す メール本文 プロパティ の署換文字列に関しては、こちらをご参照ください プロパティ ご利用方法については、受講者用ガイドをご確認ください。 プロパティ 設定 調集 プロパティ 【受運業用ガイド】 プロパティ ittps://www.tmam.co.tp/hrm/elearning lib/users\_manual/tyukousya.htm プロパティ 氏名 <ユーザID プロパティ プロパティ MAM1<DM32C0FM-B2E8MCK> プロパティ プロパティ 株式会社日本能率協会マネジメントセンター FUMAM11 <DM32C0FM-78BL499; プロパティ IMAM eラーニングライブラリサポートデスク プロパティ FUMAM12 <DM32C0FM-BD8MK92 mam-support@d-k.jp プロパテ プロパティ ................................ FUMAM13 <DM32C0FM-13DBN4N: プロパティ 置換文字列に関しては、こちらをご参照ください **コル州テスト<DM32C0FM-4E34FK** /能率商事 T 九州テスト<DM32C0FM-4E34FKI /能率商事 プロパティ ■ 九州テスト2<DM32C0FM-4D5KH30: /認定事項 T 九州テスト2<DM32C0FM-4D5KH30 /能率商事 2022/02/22 プロパティ □ 1州テスト3<DM32C0FM-HG7KDIC> /能率商事 □ 1州テスト3<DM32C0FM-HG7KDIC /能率商事 以下のユーザにメールを送信します。

よろしいですか?と表示されます。 下の方へスクロールして、 内容を確認のうえ、「設定」ボタンをクリックしてください。 クリック後、対象者へメールが配信されます。

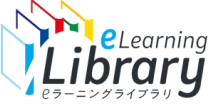

#### 開設メールの配信 【個別送信】 ~内容の確認・配信~ 上司用 **個別送信 内容を確認して、問題がなければ、設定ボタンをおしてください。 対象者の選択 【受講者宛に届くメールイメージ】** ・ニングライブラリ 「JMAM eラーニングライブラリ |開講のお知らせ **文面の入力**  $x = 0.356$ 2下のユーザにメールを送信しました  $\mathcal{L}_{\mathcal{D}}$ Ú ↽  $\cdots$ 能率太郎 <TARO NOURITSU@jmam.co.jp> 本型サ **BRIESPITE** 11:09 メールタイトル 「JMAM eラーニングライブラリ」関議のお知らせ 差出人名義 能率 太郎 差出人アドレス moe ogasawara@jmam.co.1 プロパティ プロパティ SUSER NAMES様 プロパティ この度は『IMAM eラーニングライブラリ』をご利用いただき、誠にありがとうございます プロパティ JMAM1 様 ご利用の準備が整いましたので、受講画面のURLと、ユーザID、パスワードをご案内いたします。 **内容の** プロパティ URL: https://jmam.study.jp/rp プロパティ プロパティ  $7 - f$ ID: SUSER IDS **確認・配信** この度は『JMAM e ラーニングライブラリ』をご利用いただき、誠にありがとうございます。 パスワード: \$USER\_PASSWORD\$ プロパティ を変更 メール本文 プロパティ ご利用方法については、受講者用ガイドをご確認ください。 プロパティ 【受講者用ガイド】 プロパティ ご利用の準備が整いましたので、受講画面の URL と、ユーザ ID、パスワードをご案内いたします。 ittos://www.imam.co.jp/hrm/elearning\_lib/users\_manual/ivukousva.htm プロパティ プロパティ 株式会社日本能率協会マネジメントセンター JMAM eラーニングライブラリサポートデスク プロパティ jmam-support@d-k.jp URL: https://jmam.study.jp/rpv プロパテ -------------------------------の蛋換文字列に関しては、こちらをご参照ください 九州テスト<DM32C0FM-4E34FKI ユーザ ID: DM32C0FM-B2E8●● /能率商事 □ 日九州テスト2<DM32C0FM-4D5KH30> /能率商事 パスワード: chkAI●● 以下のユーザにメールを送信しました。 設定した内容が反映された状態で届きます。※置換文字も反映。 と表示され、送信完了です。 ※上司では、自部門配下の受講者のみにメール配信が可能ですが

「メール配信履歴」は教育担当者のみ確認いただけます。

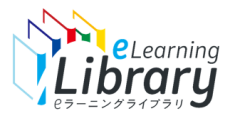

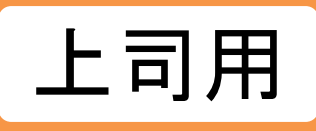

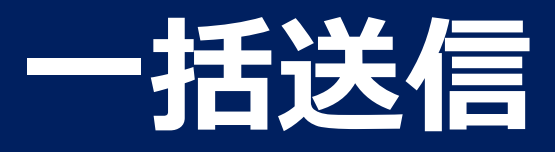

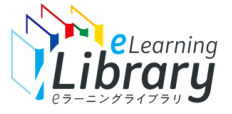

# 開設メールの配信 【メール一括送信】 ~対象者の選択~

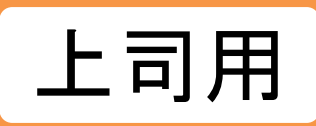

**対象者の選択 一括送信**

# **文面の入力**

**内容の 確認・配信**

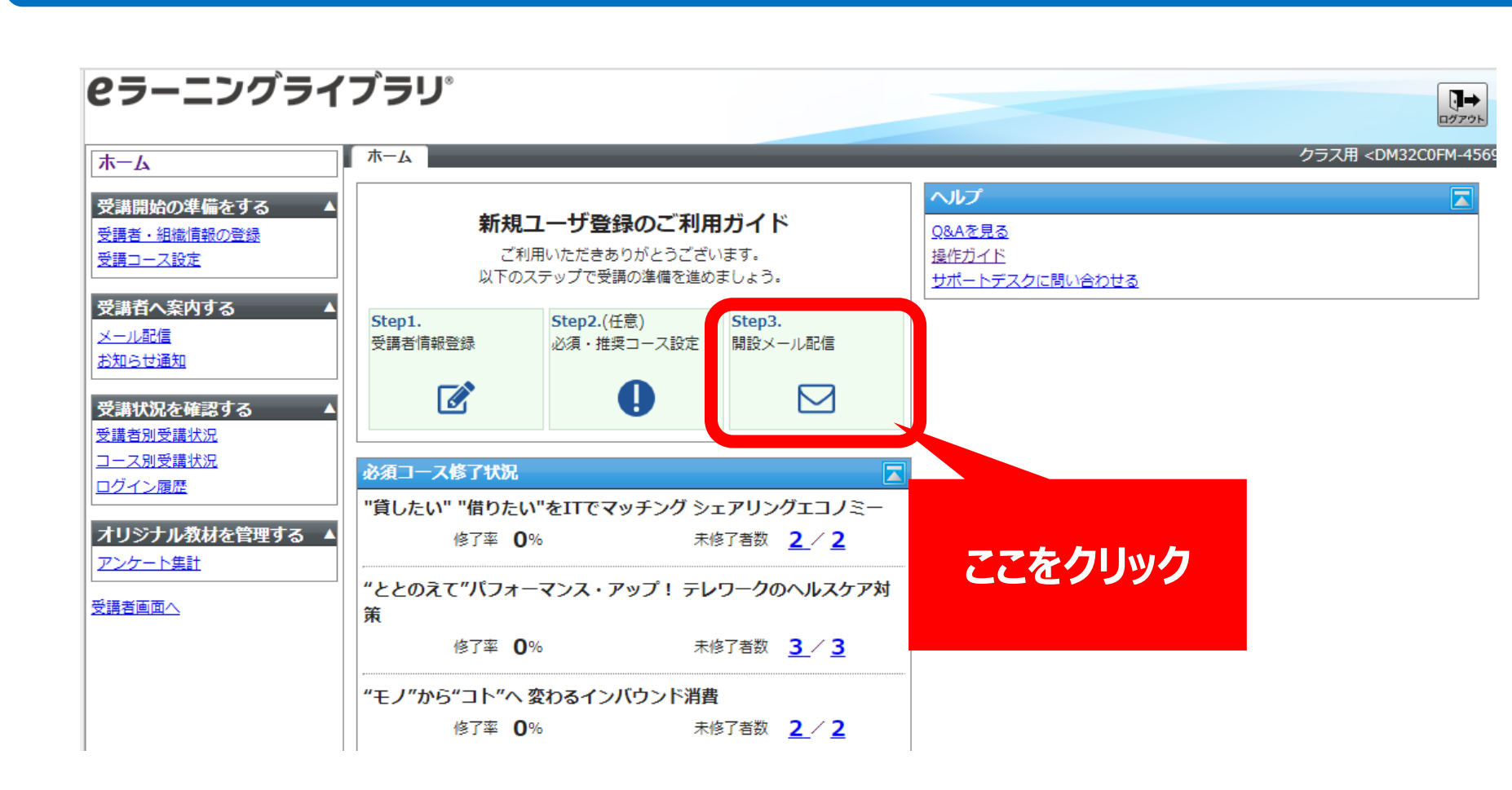

※設定された内容によって画面イメージ・構成は異なります。

**ログイン後、以下の画面が表示されます。**

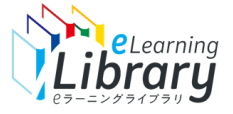

**対象者の選択**

**一括送信**

# 開設メールの配信 【メール一括送信】 ~対象者の選択~ |

**配信する対象者を選択してください。**

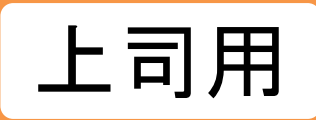

■ ナ 万 ロ 万 ナ フ レ 「长生々 川

# **文面の入力 内容の**

**確認・配信**

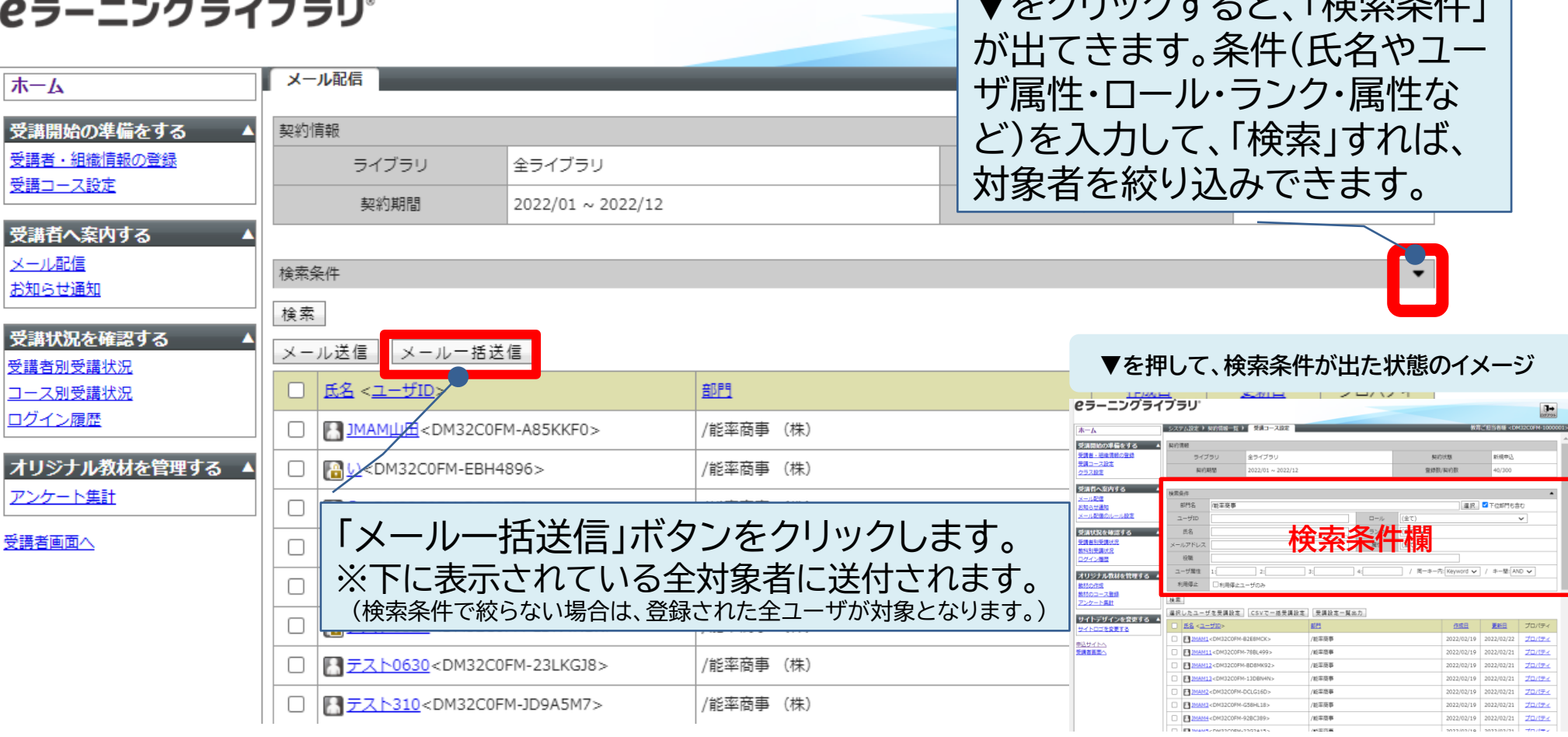

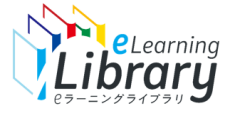

# 開設メールの配信 【メール一括送信】 〜文面の入力〜

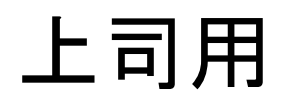

#### **一括送信 配信する対象を選択し、配信文面を入力してください。 対象者の選択 2ラーニングライブラリ** 定型文から選択が可能です。 ホーム JMAMでご用意している定型文 括メール送信 **開講案内 「JMAM eラーニングライブラリ」** 一括メール送信 受講コース設定 クラス設定 開講のお知らせ **文面の入力** き講者へ案内する 定型文本文 選択 **受講促進案内 「JMAM eラーニングライブラリ」** (一ル配信) メールタイトル お知らせ通知 活用のご案内 <一ル配信のル 差出人名義 教育ご担当者様 差出人アドレス syuich bnma@jmam.co.jp 講状況を確認で プロパティ 講者別受講状況 **受講期限** 「JMAM eラーニングライブラリ」 コース別受講状況 タイトル、差出人名義、差出人アドレス、 <mark>事前案内 受講期限のご案内</mark> **直前案内** コグイン履歴 メール本文 **内容の** オリジナル教材を メール本文を入力してください。 **確認・配信** 材の作成 材のコース登録 メールの置換文字列に関しては、こちらをご参照ください。 ※変更をしなければ、差出人名義・アドレスは、 アンケート集計 確認 ッンセル 管理者アカウントの情報が反映されます。 ナイトデザイン イトロゴを変更する 表示件数 400 ※メール文面には置換文字 プロパティ <u> 1込サイトへ</u><br>2講者画面へ ◘  $\sim$  7 -プロパティ を入力することが可能です。 文面を記入して、  $\overline{\mathbf{v}}$ MAM1 <DM32C0 プロパティ M JMAM11<DM32C0 「確認」ボタンをクリックします。 プロパティ (文面に入力すると、個別に情報が プロパティ 置き換わって送付されます。) プロパティ  $\blacktriangledown$ <DM32C0FM-DCLG16D> プロパティ 置換文字の詳細は次ページ  $\blacksquare$ **FMAM1** 32C0FM-G58HL18> プロパティ ■九州テスト<DM32C0FM-4E34F 送信対象から外したい受講者がいる場合は アカ州テスト2<DM32C0FM-4D5K 7 九州テスト3<DM32C0FM-HG7K チェックを外してください。

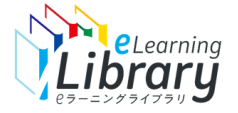

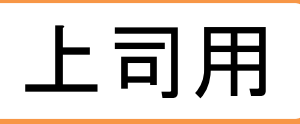

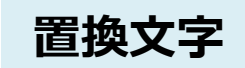

# **次の置換文字を利用できます。**

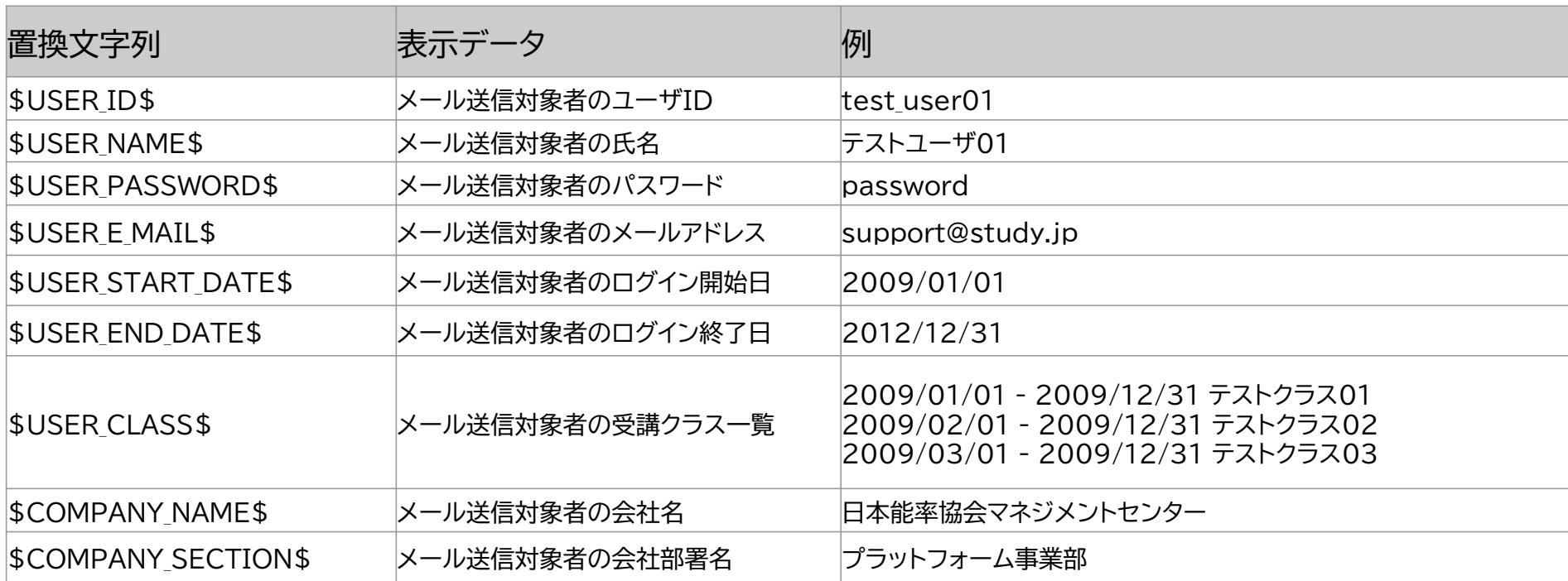

# <mark>A Meterming 開設メールの配信 【メール一括送信】 〜内容の確認・配信〜<mark>【上司用</mark></mark>

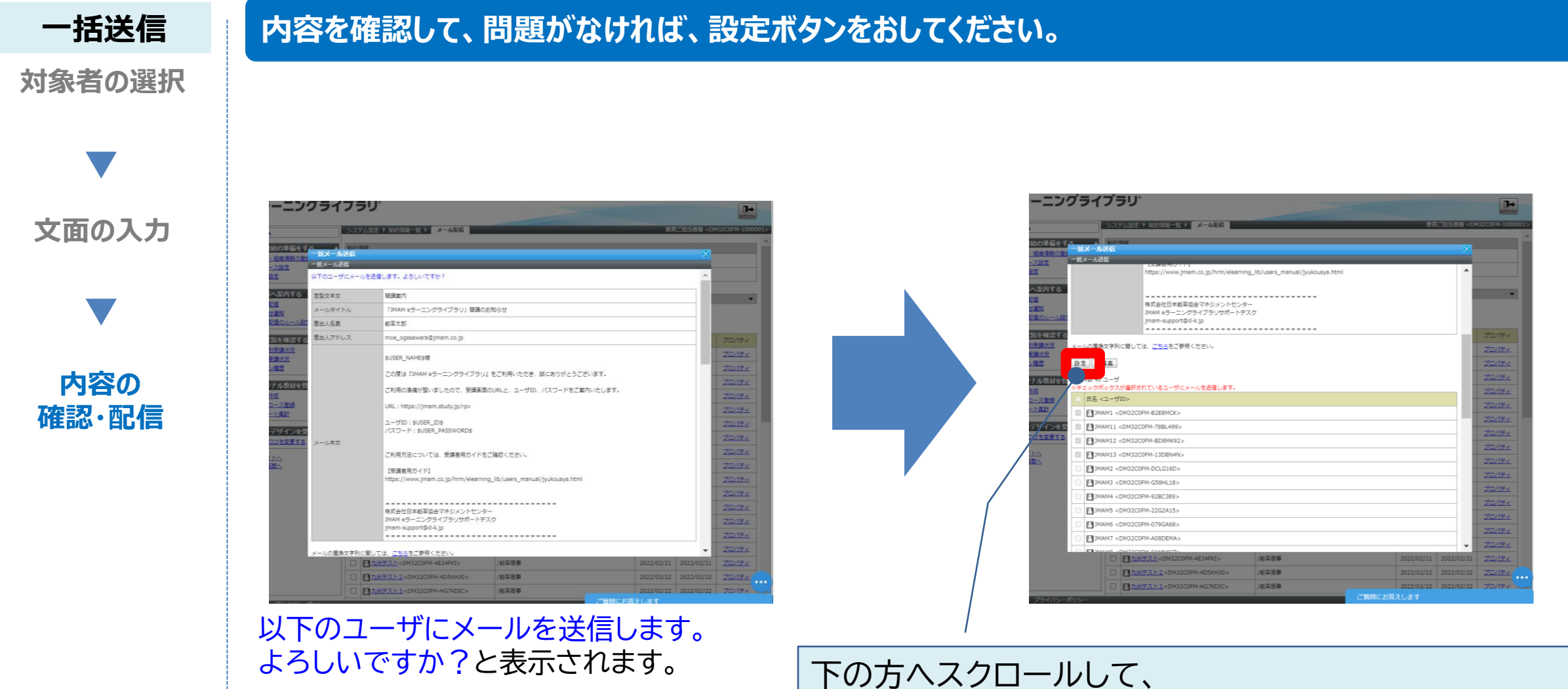

内容を確認のうえ、「設定」ボタンをクリックしてください。 クリック後、対象者へメールが配信されます。

# <u> Welearning</u> 開設メールの配信 【メール一括送信】 〜内容の確認・配信〜<mark>| 上司用</mark>

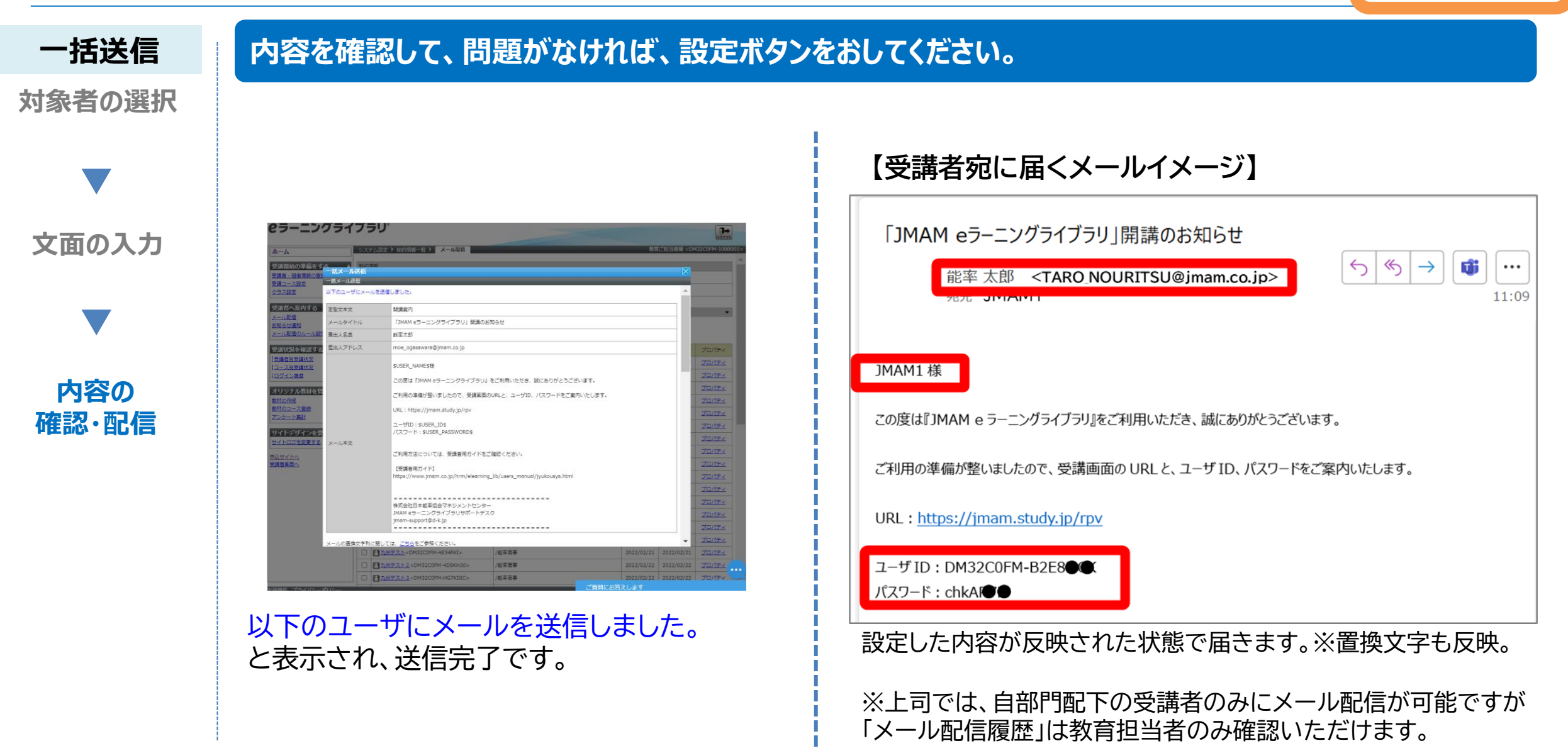

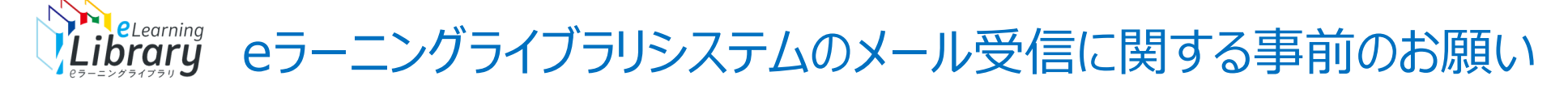

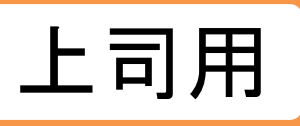

### 昨今、各社様のメールソフトのセキュリティが高まっております。そのため、恐れ入りますが、ご利用前に下記のご対応をお願い申し上げます。

### **●申込責任者様宛の「ご利用開始のご案内」メールの受信について**

ライブラリアシストの申込責任者メールアドレス宛にお送りいたします「ご利用開始のご案内メール(管理者サイトのURL・ID・パスワードを記載)」は、 迷惑メールとして処理される場合があるため、以下のメールアドレスからの受信が可能かどうか、事前に貴社情報システム部門等にご確認ください。

送信元アドレス: jmam-support@d-k.jp

### **●管理者サイトのメール配信機能を利用される場合について**

### **【メール配信前のお願い】**

eラーニングライブラリから送信したメールが、受信するユーザ様( = 受講者等)のメールソフトでなりすましや迷惑メールと判定されてしまい、メールの受信ができない可能性がございます。 そのため、事前に、貴社情報システム部門のドメイン管理者様へ、「送信元メールアドレス」のドメインに対して以下の設定を行っていただくよう、お願いいたします。 ※「送信元メールアドレス」は、管理者サイトのメール送信画面にて自由に設定できます。何も入力しなければ、ライブラリアシストの申込責任者メールアドレスが反映されます。 **[jmam-support@d-k.jp](mailto:jmam_support@d-k.jp)は送信元メールアドレスとしては利用しないよう、お願いいたします。**

### 【依頼先】貴社情報システム部門のドメイン管理者 【依頼内容】 **①SPFレコードに以下の情報を設定してください。**

digital-knowledge.sm.air.ne.jp (TXT) (設定例) @ IN TXT "v=spf1 include:digital-knowledge.sm.air.ne.jp ~all" **②以下のIPアドレスをホワイトリスト、またはSPFレコードへ登録してください。**

### **・ホワイトリストへの登録の場合は以下のIPを許可する**

210.166.72.24 210.166.72.25 210.166.72.35 210.166.72.36 210.166.72.37

### **・IPアドレスをSPFレコードに登録する場合**

"v=spf1 ip4:210.166.72.35 ip4:210.166.72.36 ip4:210.166.72.37 ip4:210.166.72.24 ip4:210.166.72.25 ~all"

### *eLearning*<br>*ibrary* eラーニングライブラリシステムのメール不着の際のご対応のお願い

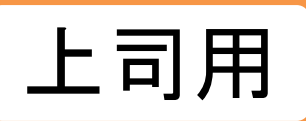

### 管理者サイトのメール配信システムで、受講者様へメールが届かなかった場合、下記のご対応をお願いいたします。

## **【配信後にメールが届かなかった場合のご対応のお願い】**

以下の2点が原因であることが考えられますので、ご確認いただければ幸いです。

- (1)送信先のメールアドレスの指定に誤りがある メールアドレスの登録に誤りがあった場合、送信元のメールアドレスに送信失敗の旨が記されたメールが自動で送信されます。(これは、eラーニングライブラリから送信されるメールで はございません)内容をご確認いただき、正しい送信先のメールアドレスをご登録ください。
- (2)迷惑メール等として判定されてしまっている

上記の【管理者サイトのメール配信機能を利用される場合について】の【メール配信前のお願い】の内容を、再度システム部門のドメイン管理者様へご確認、ご依頼いただきますよう、 お願いいたします。

### **●上記の設定ができず、メール配信機能が利用できない場合について**

以下の**「利用条件」をご確認、ご了承いただいた上で、**こちらの配信専用アドレスを送信元アドレスに設定してご利用ください。

配信専用アドレス:info@el.jmam.co.jp

### 【利用条件】

・配信専用アドレスのため、受信者がこのメールに返信いただいてもエラーとなります。

- ・エラーメールの確認はできません。
- ・迷惑メールにならないことを100%保証するものではありません。

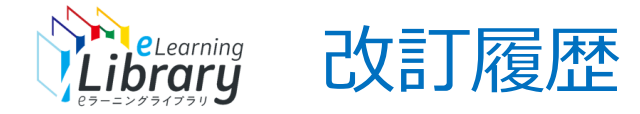

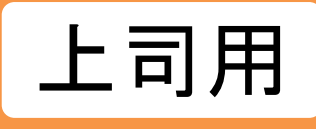

# 2023/4/14 |「教科→コース」変更のため画像差し替え